## **INSTALACION Y CONFIGURACION DE CAMARAS LOGITECH QUICKAM EXPRESS/NOTEBOOK/WEB, LEGOCAM,LABTEC y DEXXA EN JARRONEGRO UTILIZANDO JNP**

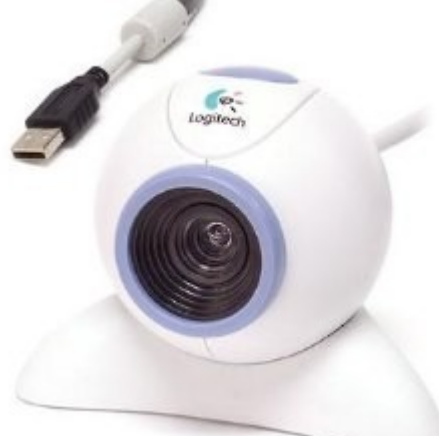

Este tipo de camaras son muy utilizadas en Mexico por su bajo costo.

Primero necesitas instalar el modulo quickcam.ko ,esto lo puedes hacer utilizando el comando jnp despues buscar quickam e instalar el paquete quickcam.ko ;o puedes descargar el paquete quickcam.jnp desde la pagina de internet [www.jarronegrolinux.com](http://www.jarronegrolinux.com/) e

instalarlo con jnpi i quickcam.jnp .

Conecta tu camara a un puerto usb, y ejecuta el comando "dmesg |tail" y se mostrara que el nucleo ya detecto la camara (las lineas "quickcam usb camera found.." y "registered device..".

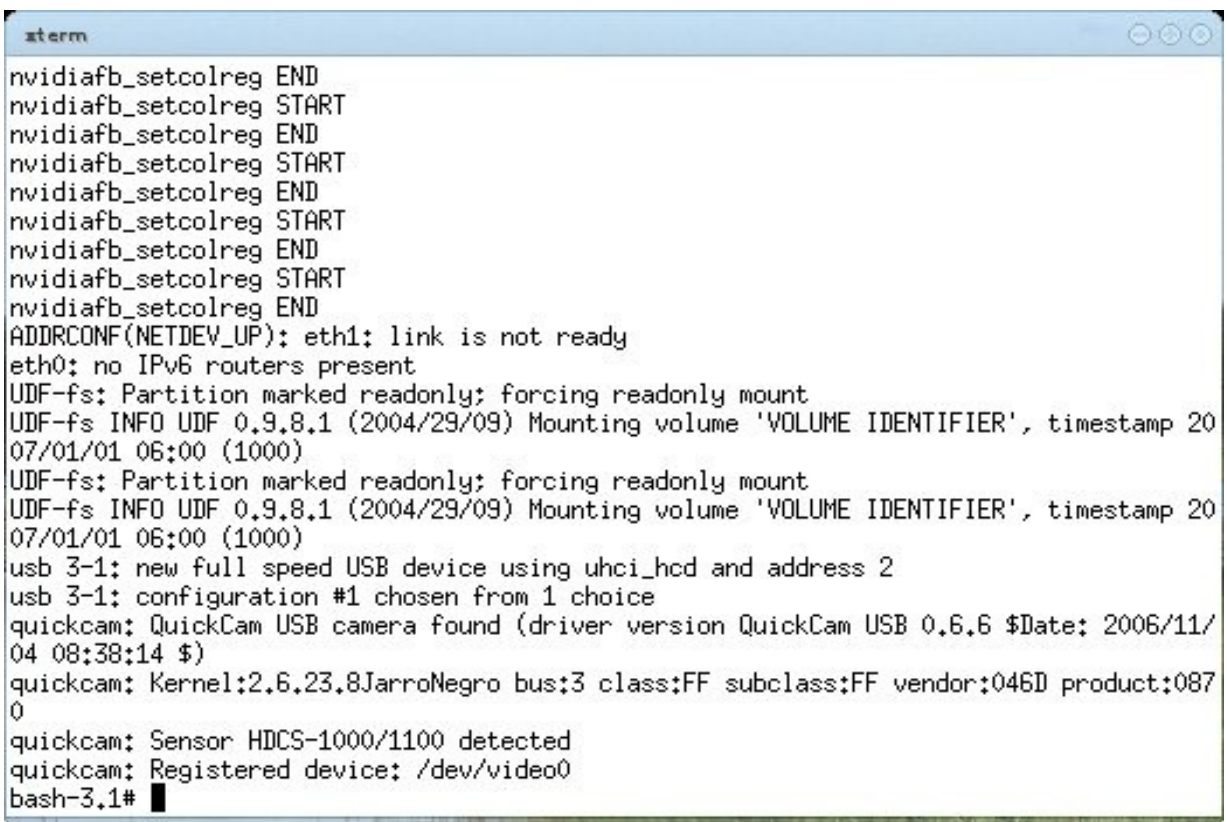

Ahora puedes crear un pequeño script para ver la camara utilizando mplayer.Puedes ejecutar "nano /usr/bin/vercamara" y escribir lo que se muestra en la imagen.

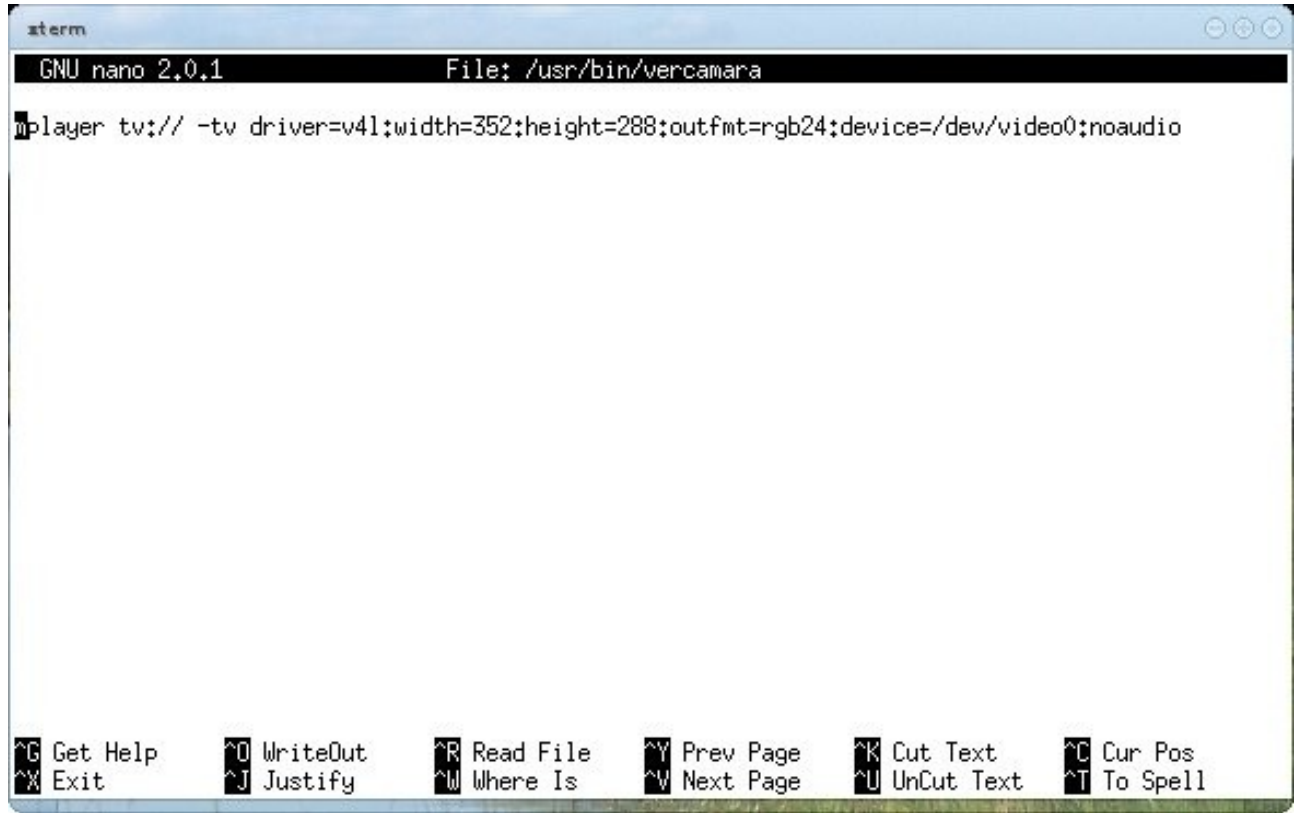

La opcion driver es para elegir que driver utilizar,en este caso v4l (video for linux,la mas utilizada).La resolucion de la camara se puede ajustar con height y width.outfmt (OutFormat) es para elegir el tipo de formato de salida en este caso rgb24 (queremos ver a color!).Por ultimo la opcion device para elegir que camara utilizar (se pueden tener muchas camaras!,puedes poner tu pequeño sistema de vigilancia!).

Presionamos las teclas "Ctrl + X" y "Y" para salir y guardar.Despues damos permisos de ejecucion a todos los usuarios con el comando "chmod +x",como se muestra en la imagen.

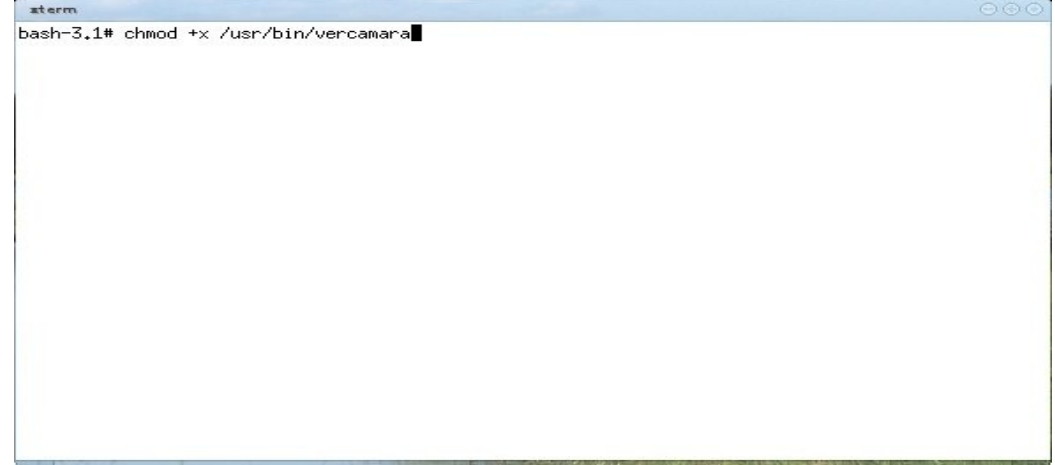

Ahora podemos ejecutar el comando "vercamara" y se mostrara la camara!!

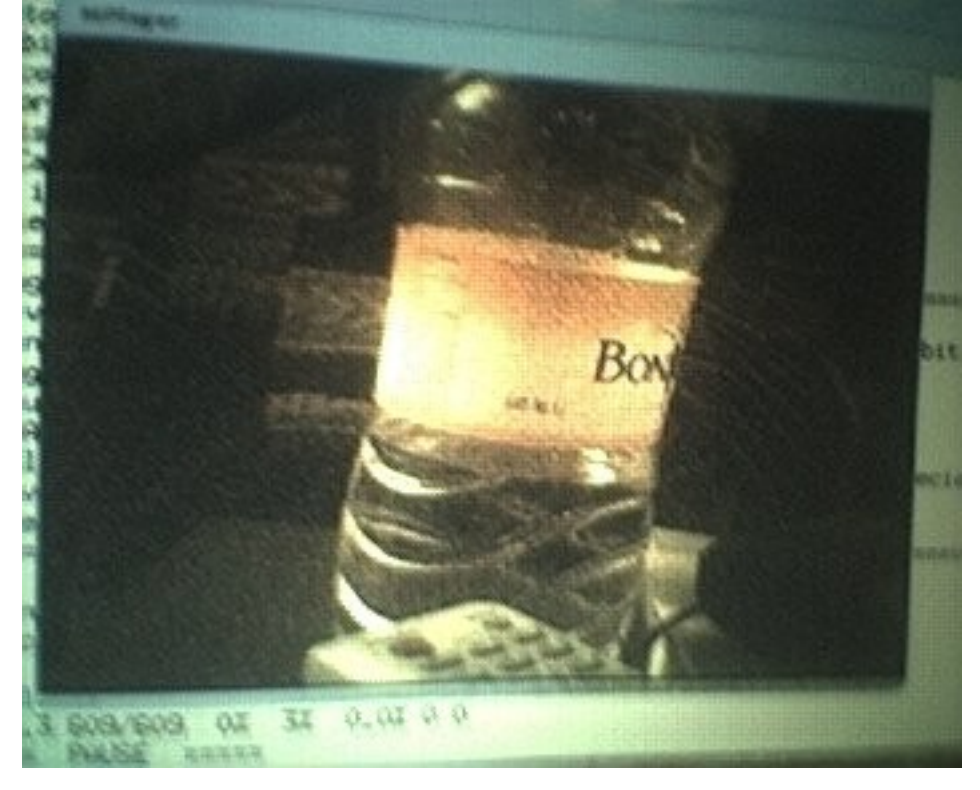

Muy bonito verdad!pero si queremos grabar un video,podemos escribir otro script como este:

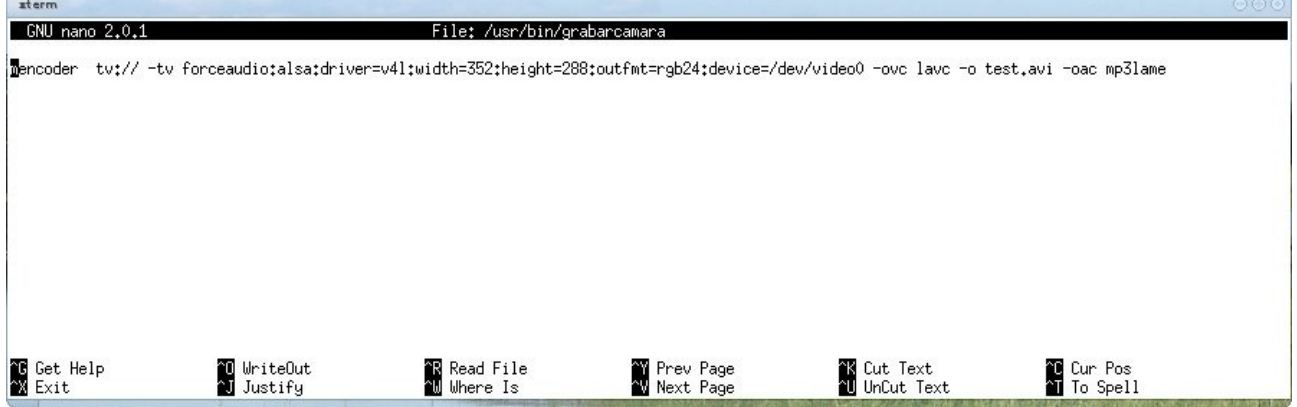

Las primeras opciones son las mismas.ovc (Output Video Codec) es para seleccionar el codec de video,o (Output) para seleccionar el archivo a escribir y oac (Output Audio Codec) para el seleccionar el codec de audio.Al ejecutar el comando no se mostrara la camara,pero se estara grabando el video y el sonido (si el microfono o linea de entrada se encuentran encendidos,para ver las opciones de tu tarjeta de audio puedes usar el comando "alsamixer").Para terminar la grabacion presiona las teclas "Ctrl  $+ x$ ".

Tu video se encuentra listo en el archivo test.avi .Puedes verlo ejecutando el comando "mplayer -framedrop test.avi" (La opcion framedrop es para descartar algunos cuadros,por si tu maquina es lenta).

Existen muchos programas que toman ventaja de v4l,en este tutorial mostraremos (mplayer/mencoder,gqcam y amsn).Existe otro paquete jnp llamado gqcam,este software te permite tomar fotografias(png,jpg,..) desde un dispositivo reconocido por v4l (en este caso la camara).Tiene algunas funciones como el balance de color/brillo,timer,etc....

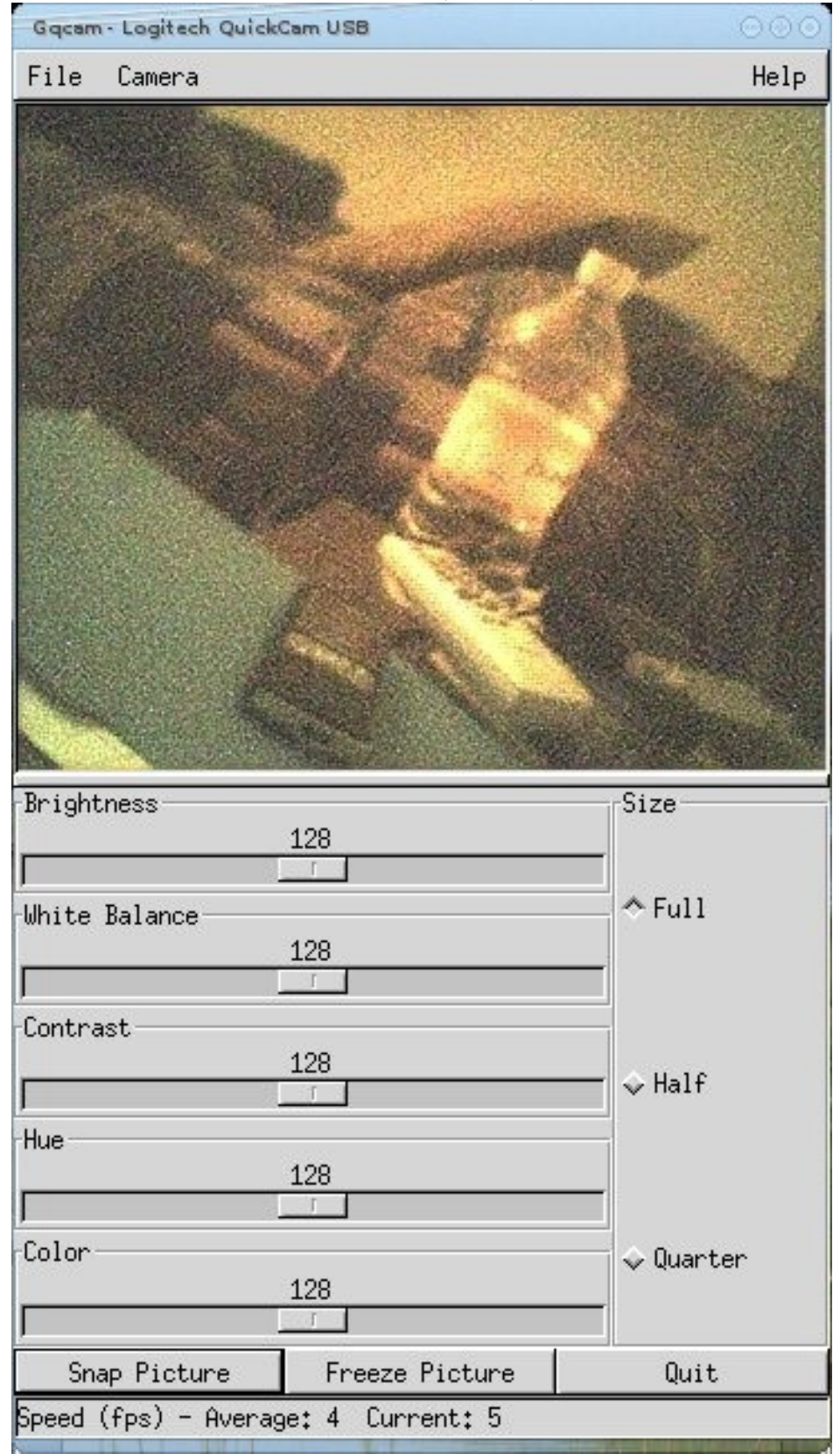

Otra aplicación que no podia faltar es el mensajero amsn.Para configurar la camara seleccionamos preferencias y depues la pestaña "Others" y damos click en el boton "Edit audio and video settings".

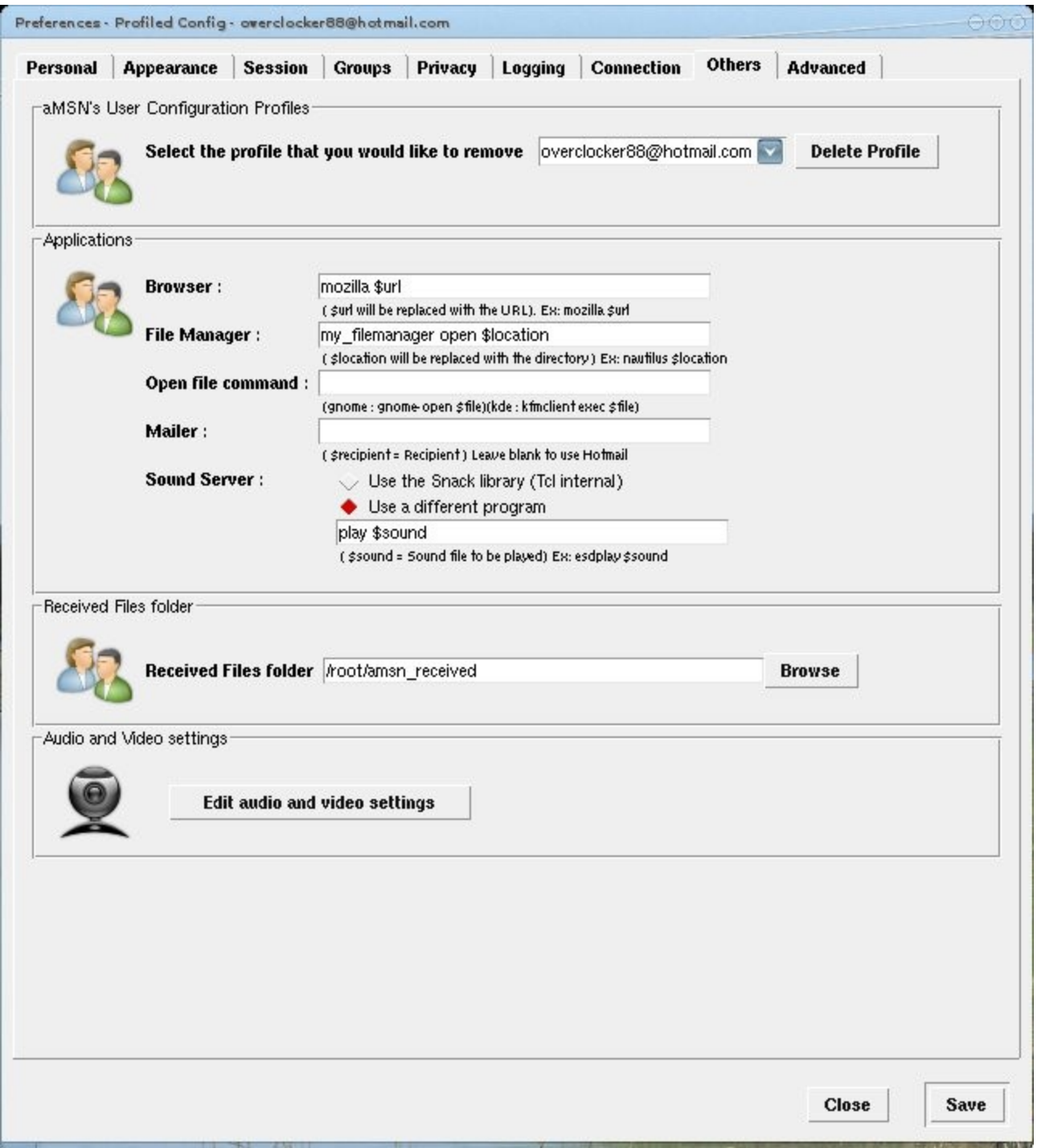

## Se mostrara este pequeño asistente,damos click en "next".

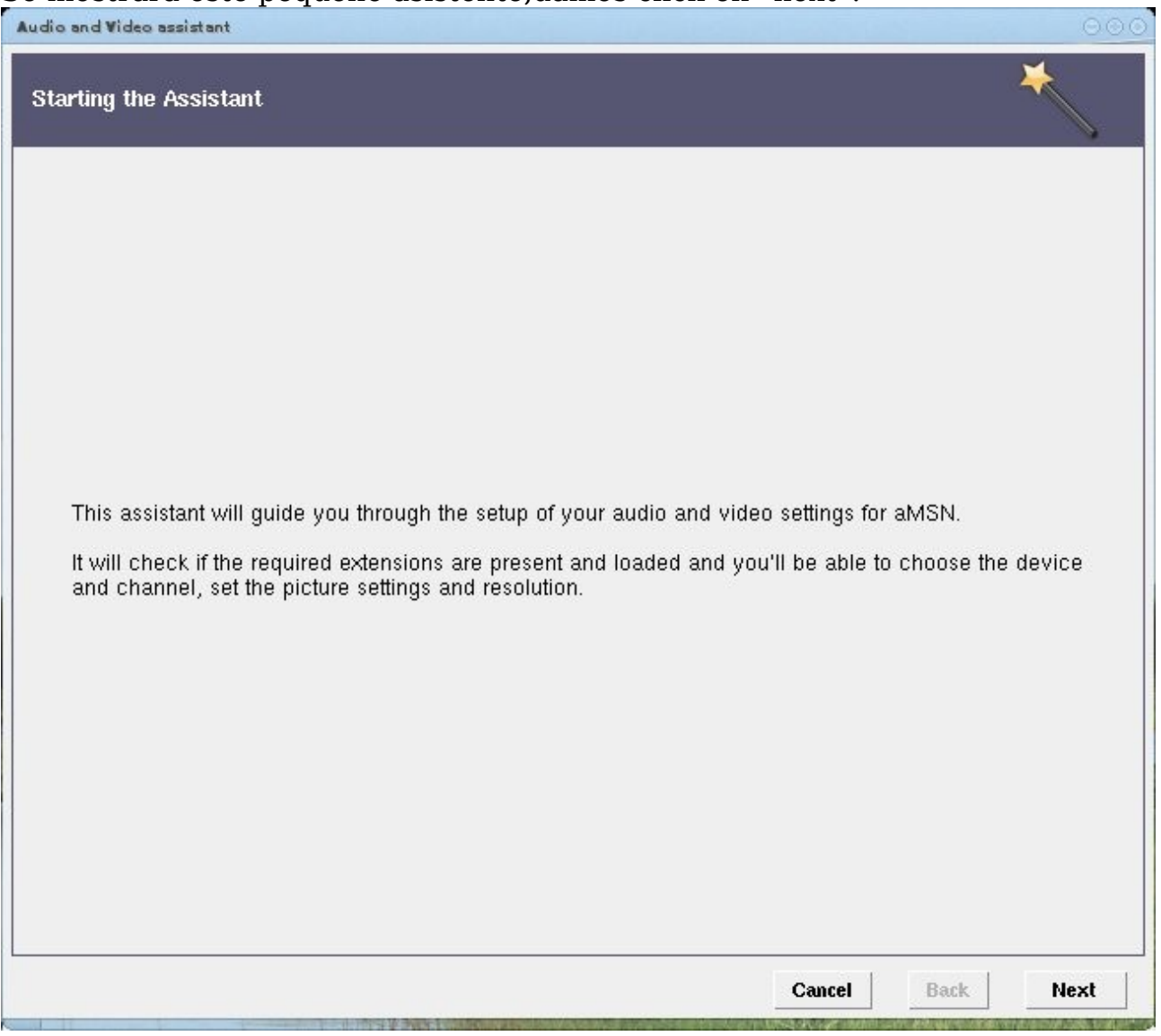

En mi caso solo cuento con una camara conectada a la pc,asi que selecciono "v4l Logitech QuickCam USB" la opcion channel solo aplica si estamos utilizando una capturadora de TV (a tu contacto puedes enviarle señal de TV y/o Video en general ,dependiendo de tu tarjeta.Pero esto lo trataremos en otro tutorial.)

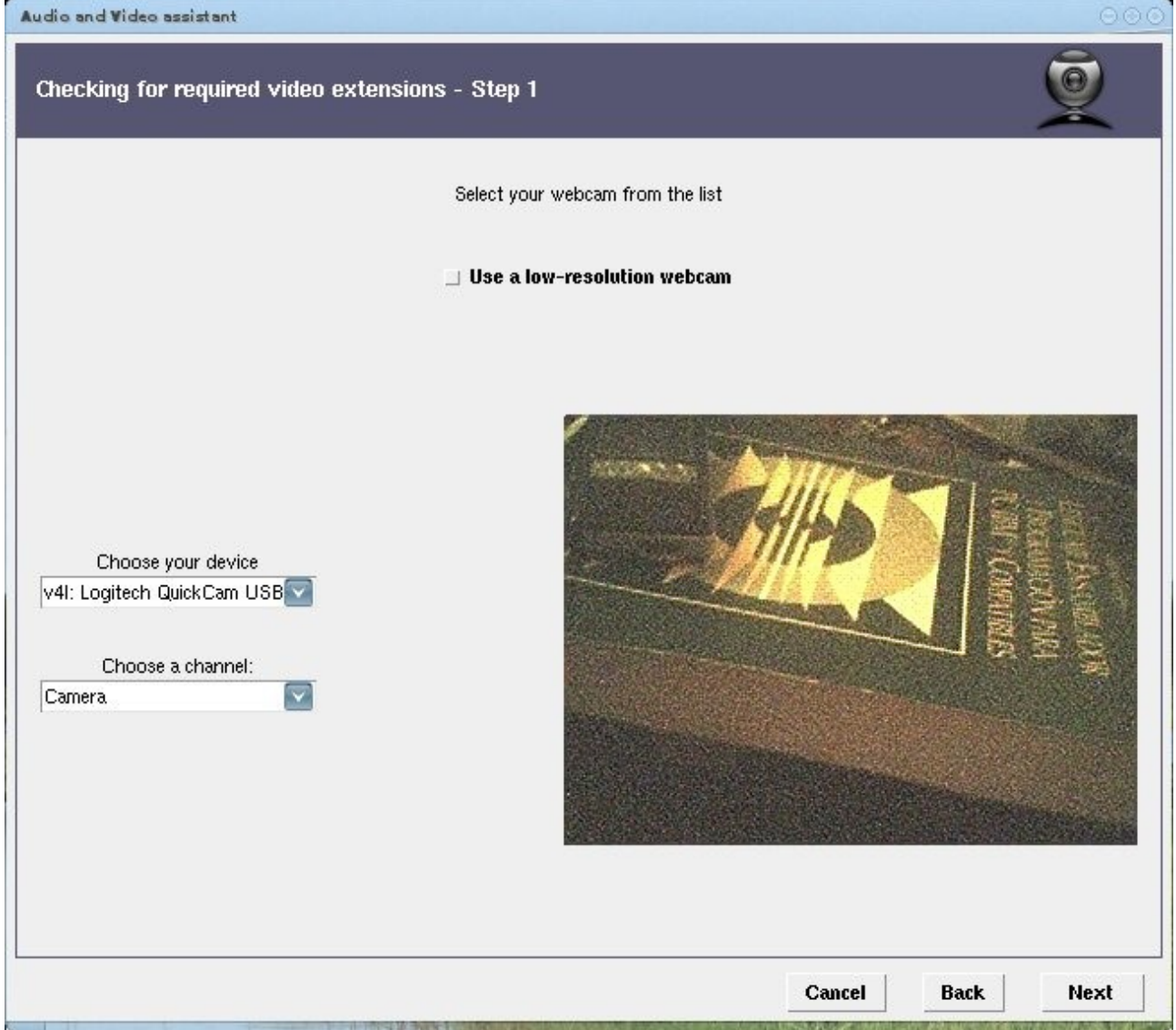

Damos click en "Next".

Ahora se muestra el paso 2,donde podemos ajustar la imagen de la camara(brillo,contraste,saturacion y color).Al terminar de ajustar la camara damos click en "next".

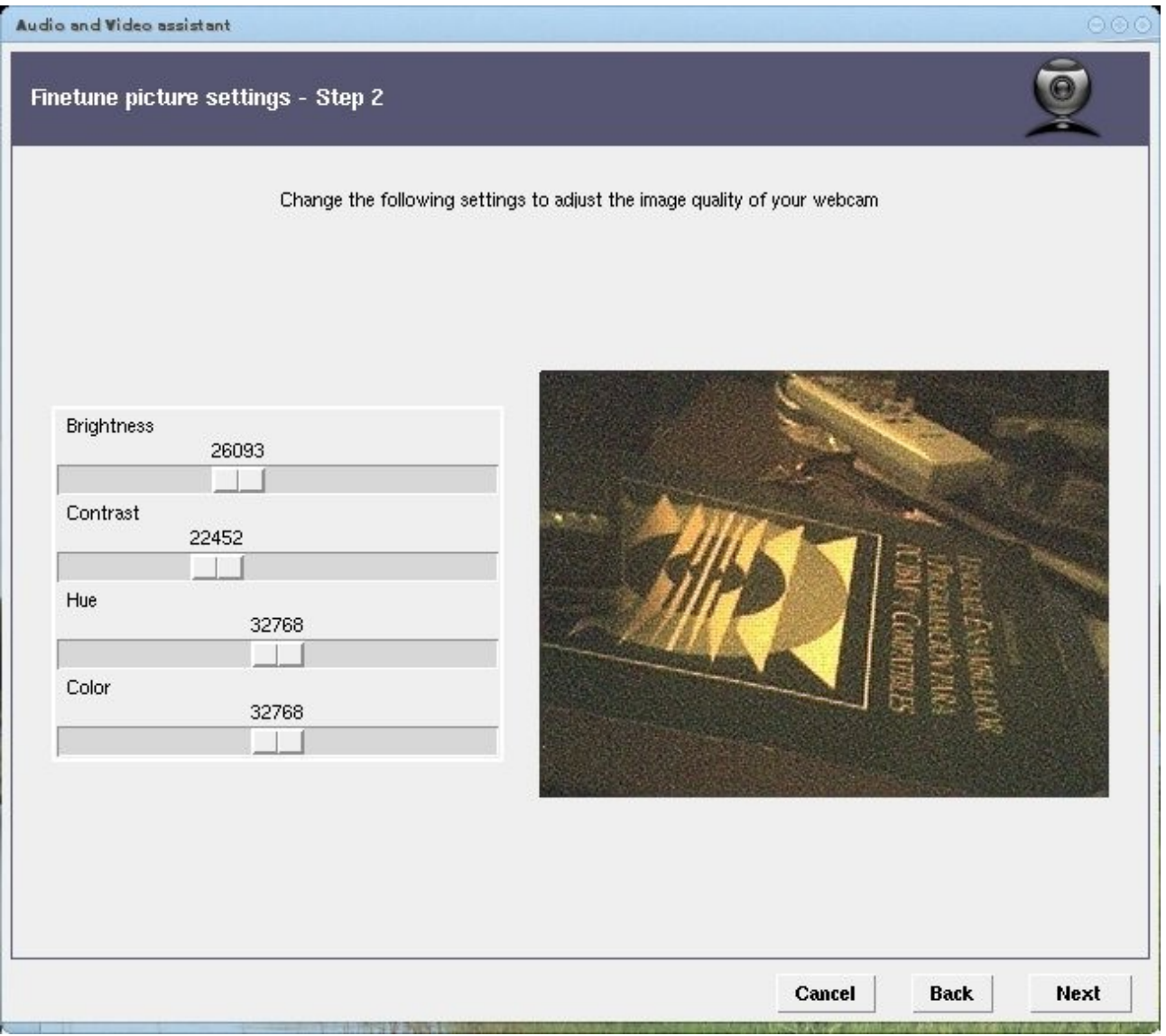

## Al finalizar el asistente se mostrara esta pantalla.Damos click en "finish".

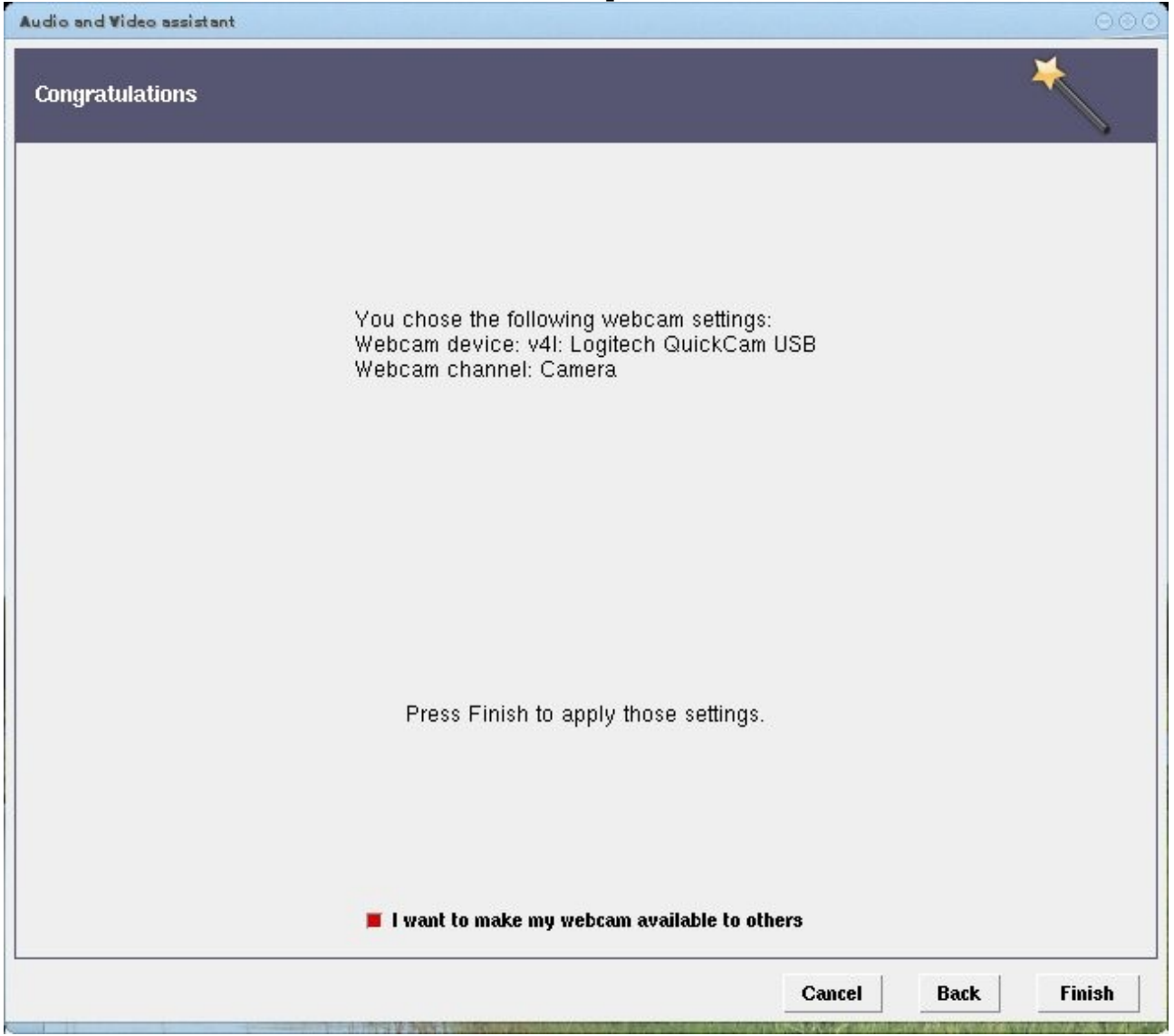

## Ahora invitamos a un contacto a ver nuestra camara!

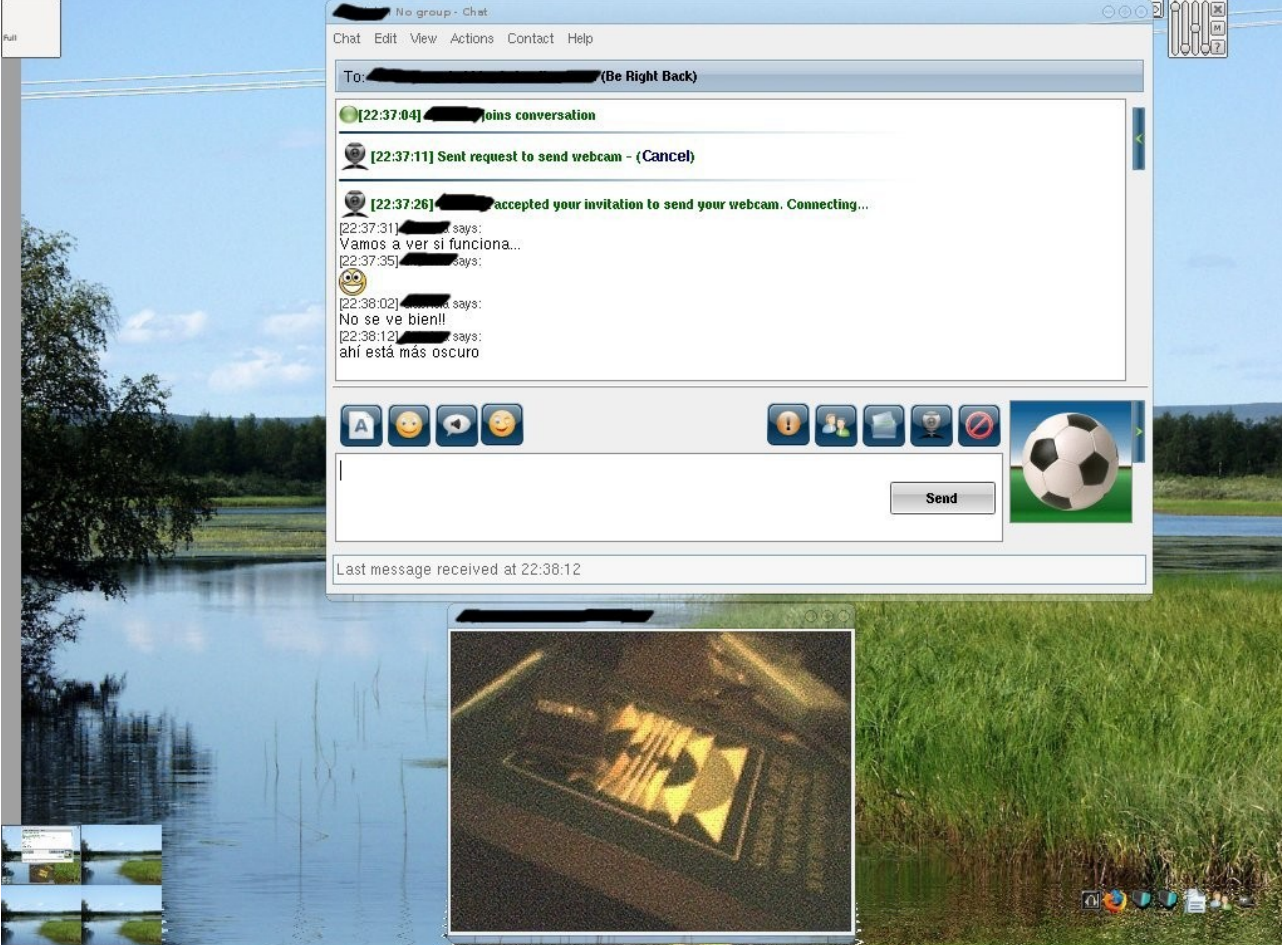

Eso es todo,si tu camara no la soporto este modulo.Favor de enviarme un correo con el modelo y marca de tu camara.

Una disculpa por todas las faltas de ortografia que presenta este documento!

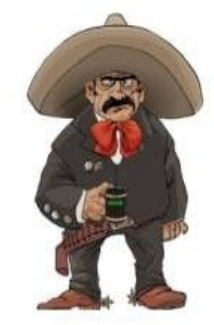

www.jarronegrolinux.com

Armando Rodriguez Arguijo [armando889@yahoo.com](mailto:armando889@yahoo.com) <http://www.mexbyte.com/armando> 17/03/2008